# Prieco デザイン ご利用マニュアル  $-$  Version1.0.1  $-$

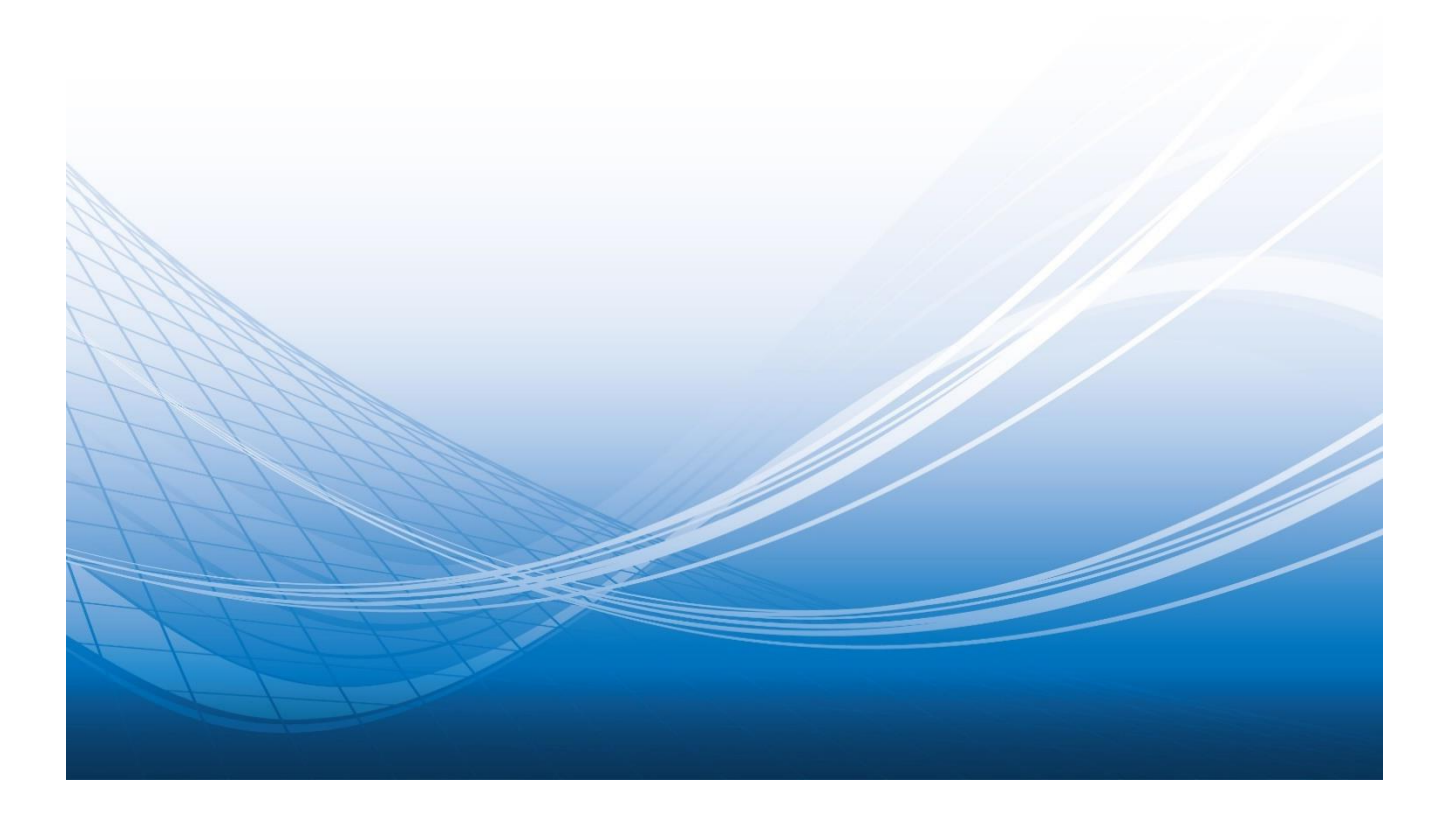

目次

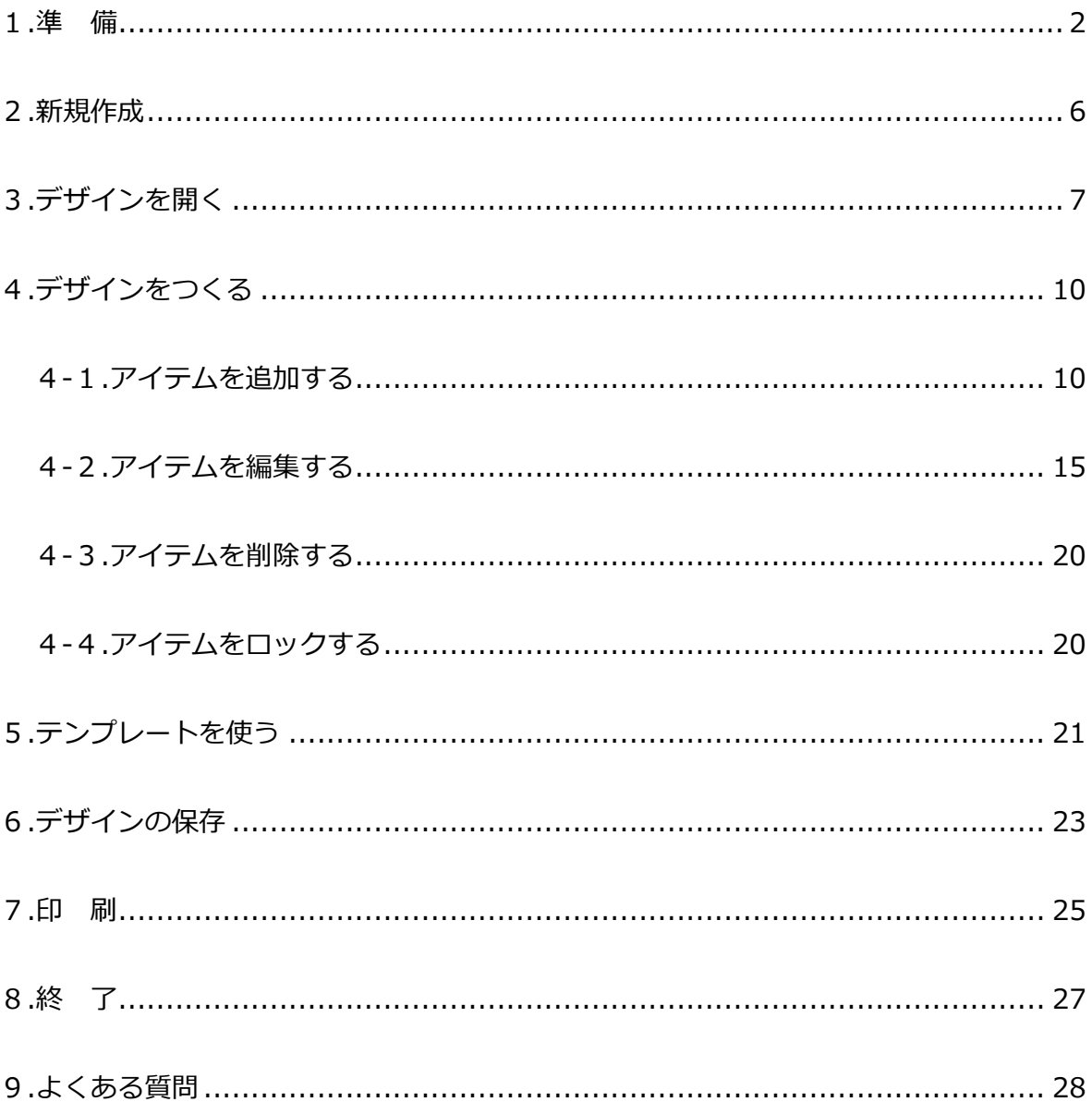

### **1. 準 備**

プレコデザインサイトをご利用いただくには、下記プログラムをインストールしていただく必要 があります。

< 推奨動作環境 >OSはウィンドウズのみの対応となっています。

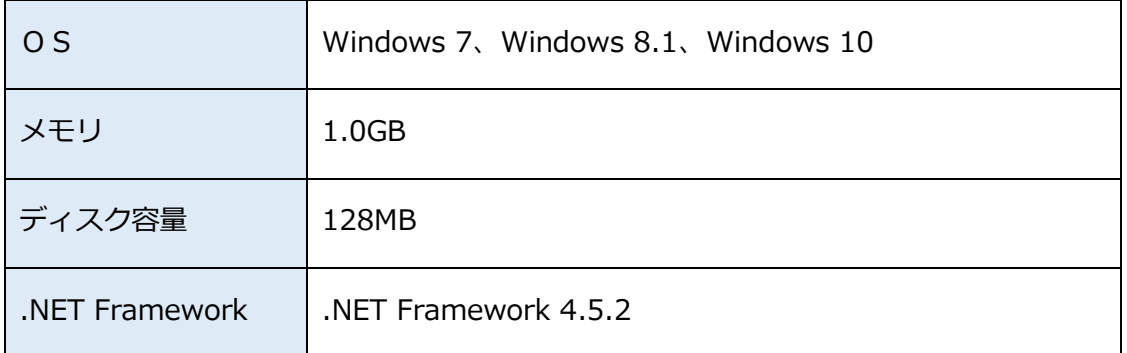

### **< インストール >**

(1)「Setup.exe」をクリック

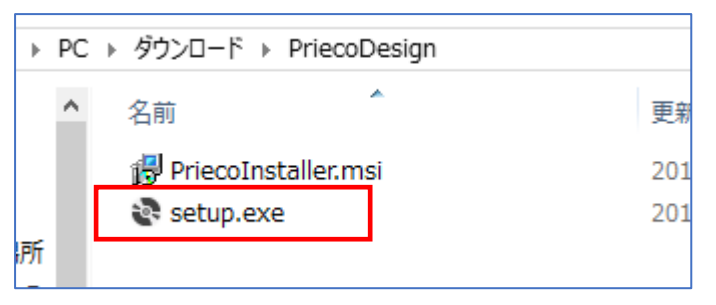

(2)セットアップウィザードが表示されるので、「次へ」をクリック

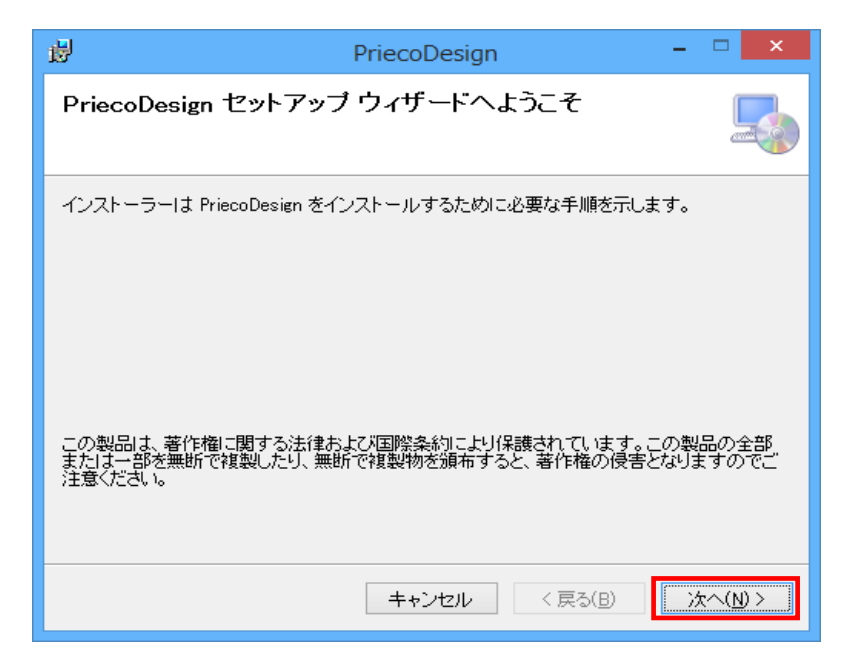

### (3)「次へ」をクリック

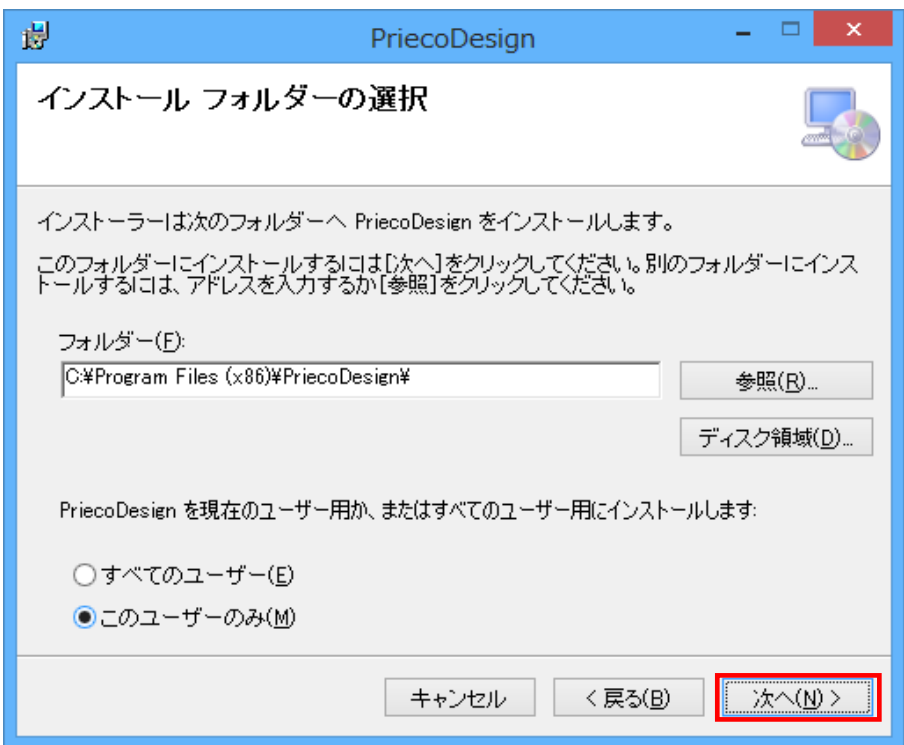

(4)「次へ」をクリック

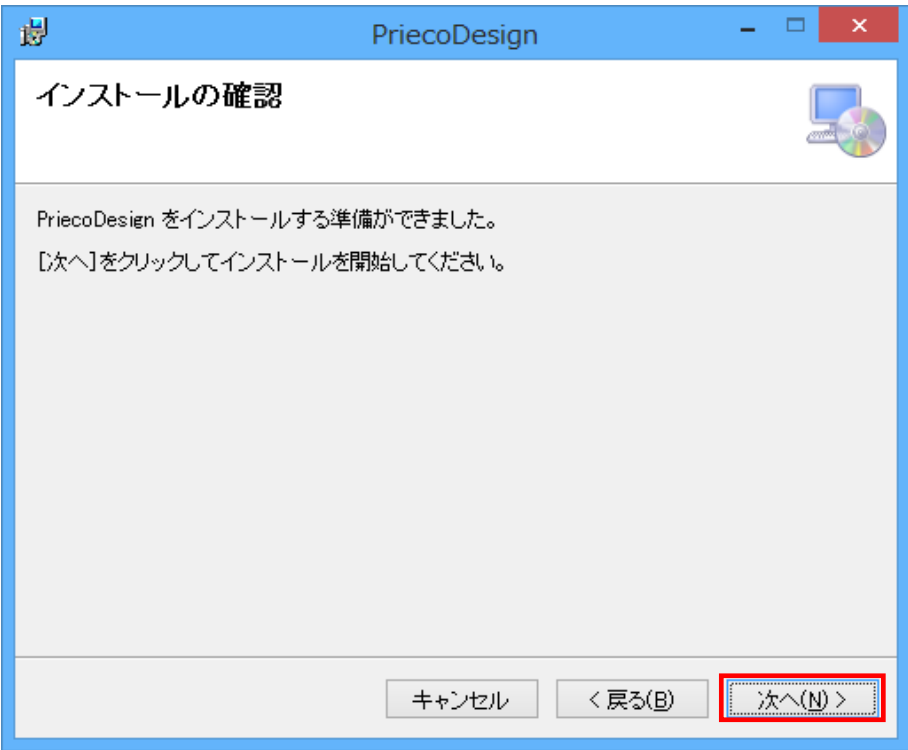

(5)「閉じる」をクリックして、セットアップウィザードを終了

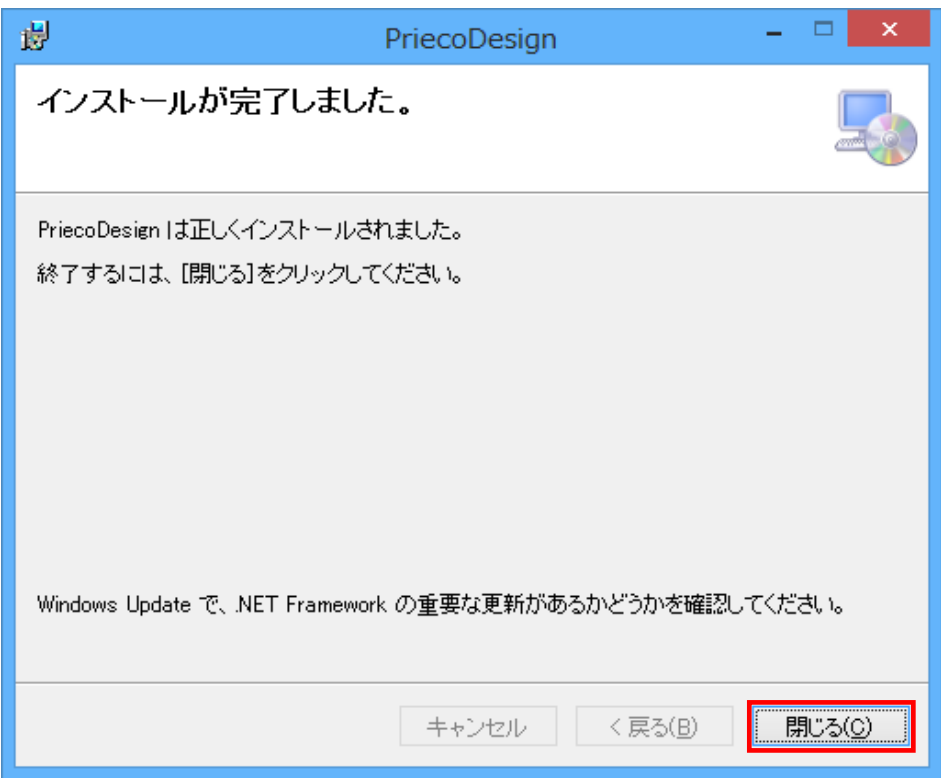

(6)デスクトップに以下のアイコンが表示される

「PriecoDesign」アイコンをクリックしていただければデザインサイト起動

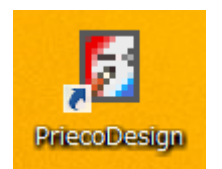

### (7)デザイン画面が起動

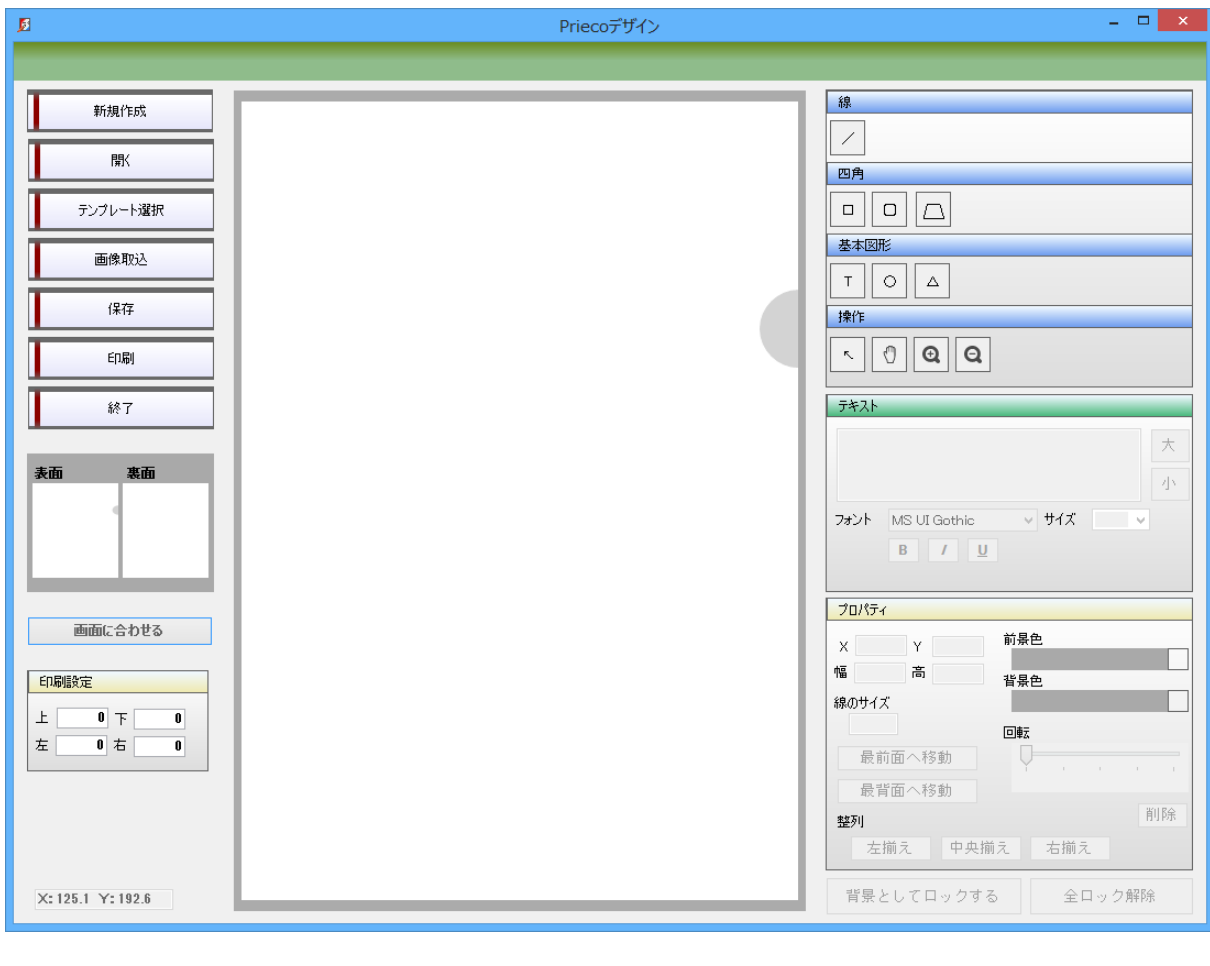

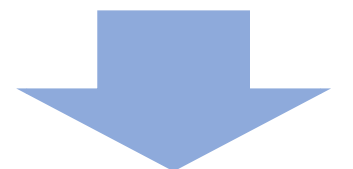

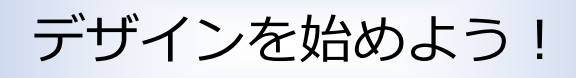

# **2. 新規作成**

(1)左メニューの**新規作成**ボタンをクリック

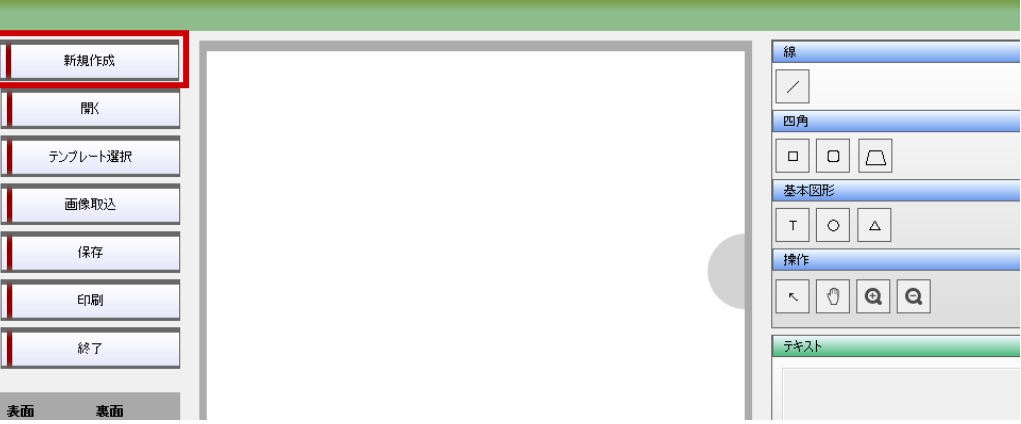

# **3. デザインを開く**

ご自身で保存している画像を使ってデザインする場合

(1)左メニューの**開く**ボタンをクリック

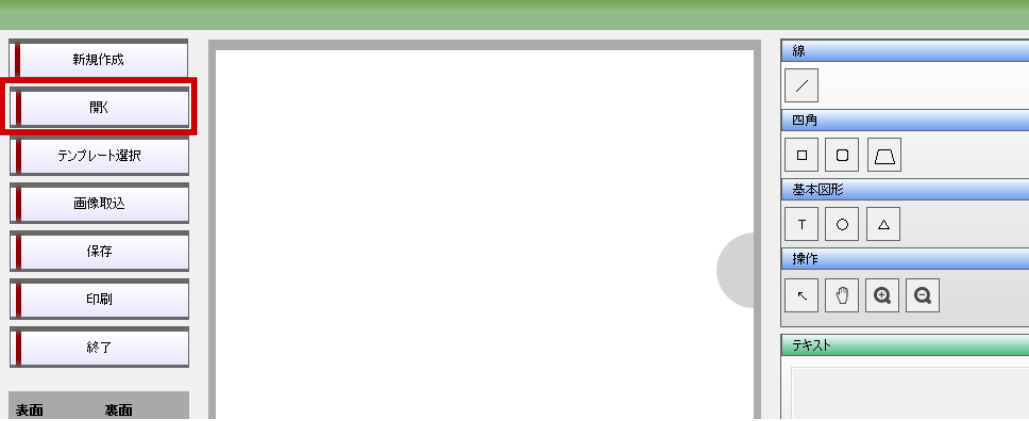

(2)ファイル選択ダイアログで.prd データを選択して開く

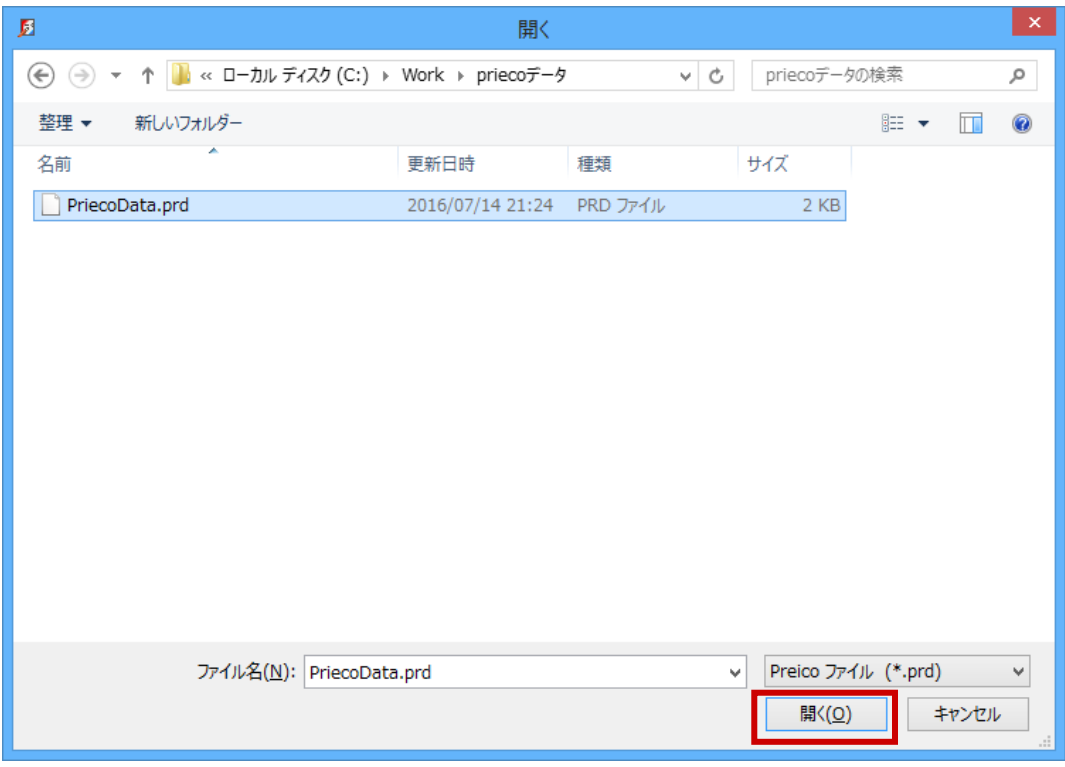

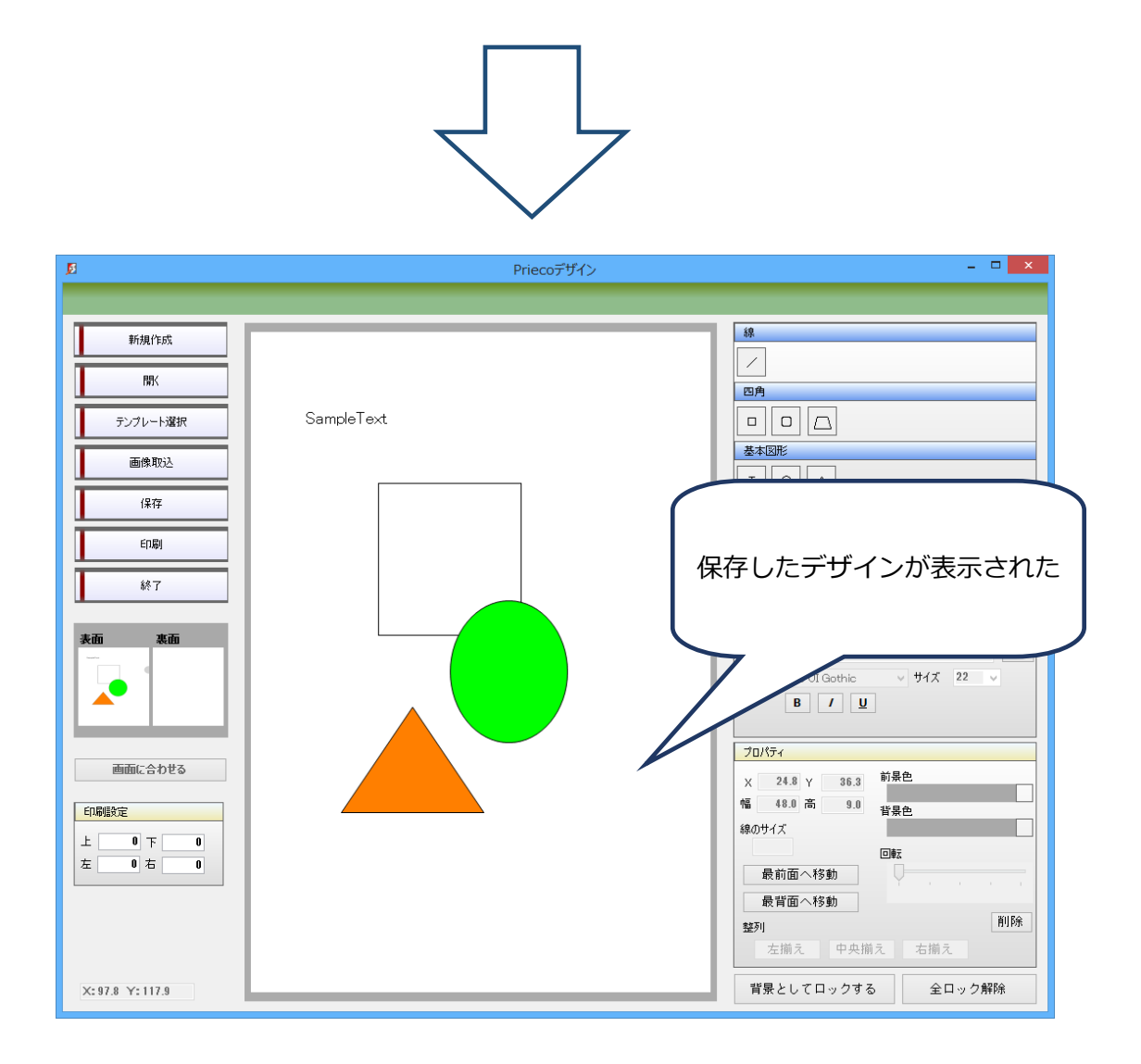

このままの状態で使用する場合には、7、印刷に進んでください。

画像を保存したい場合は保存をクリックしてください。保存の仕方は6、保存のページを参照

してください。

Prieco デザイン マニュアル

作業途中で保存しないで終了しようとすると下記メッセージが表示されます。

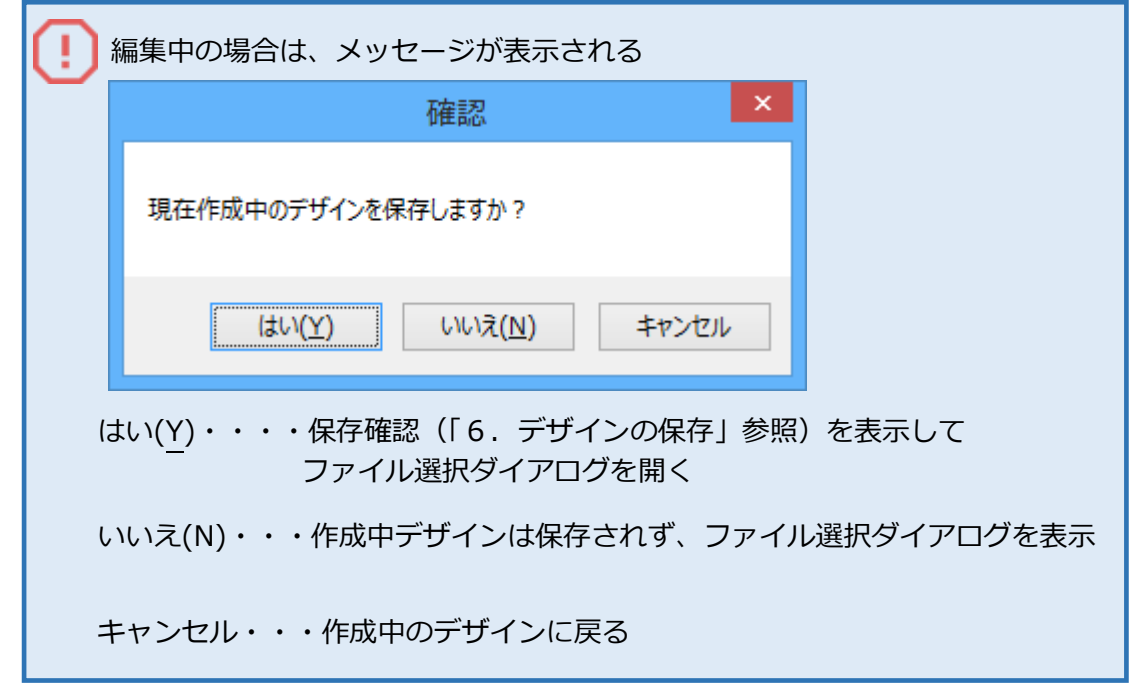

作業中のデザインを保存する場合は"はい"、保存しない場合は"いいえ"をクリックしてください。

# **4.デザインをつくる**

**自身でデザインする場合**

**4-1.アイテムを選択する**

● 図形の場合

(1)画面右上の一覧から追加したい図形をクリック

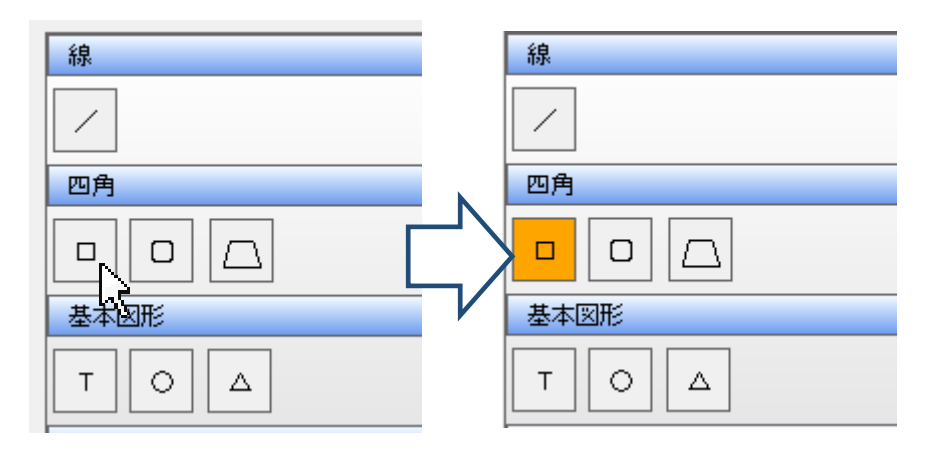

(2)追加したい位置の始点でマウスを押して、終点までドラッグ

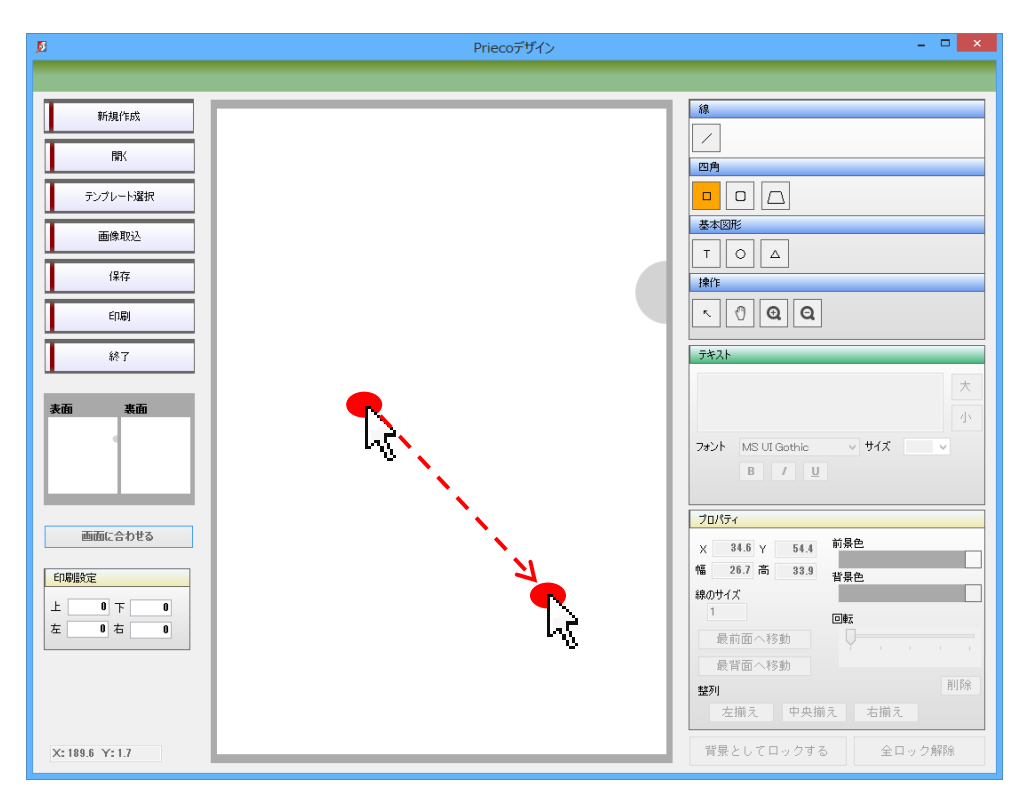

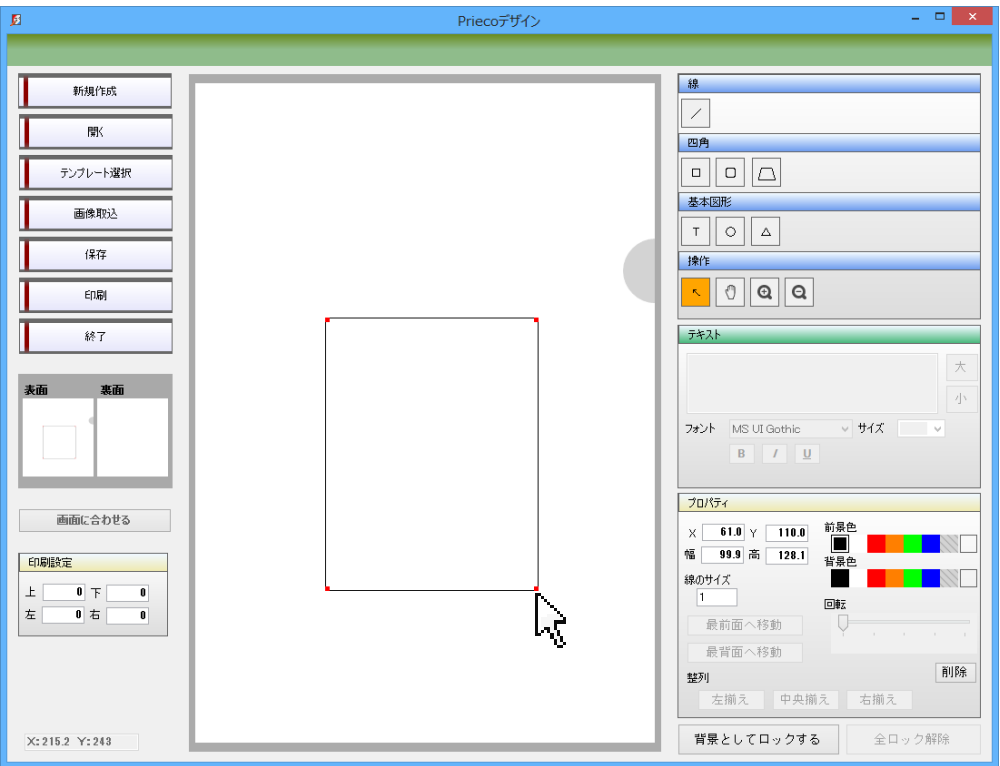

(3)ドラッグした大きさの図形が描画される

#### ● 文字の場合

(1)画面右上の一覧から「T」ボタンをクリック

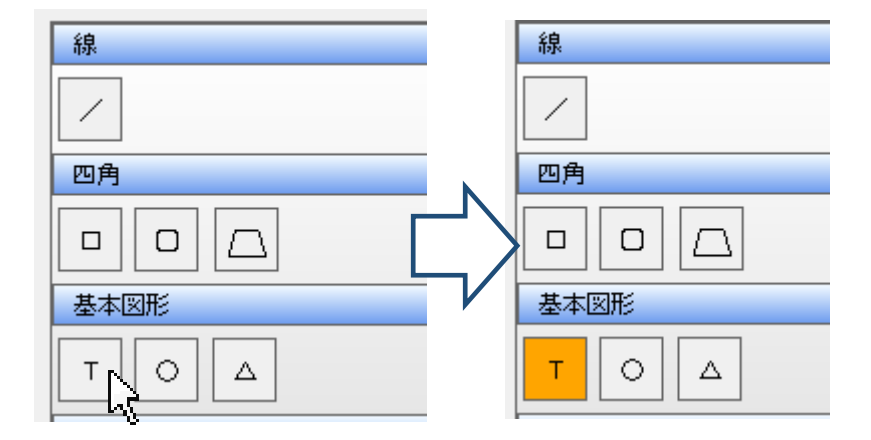

基本図形にある「T」は文字の入力用です。図形ではありませんのでご注意ください。

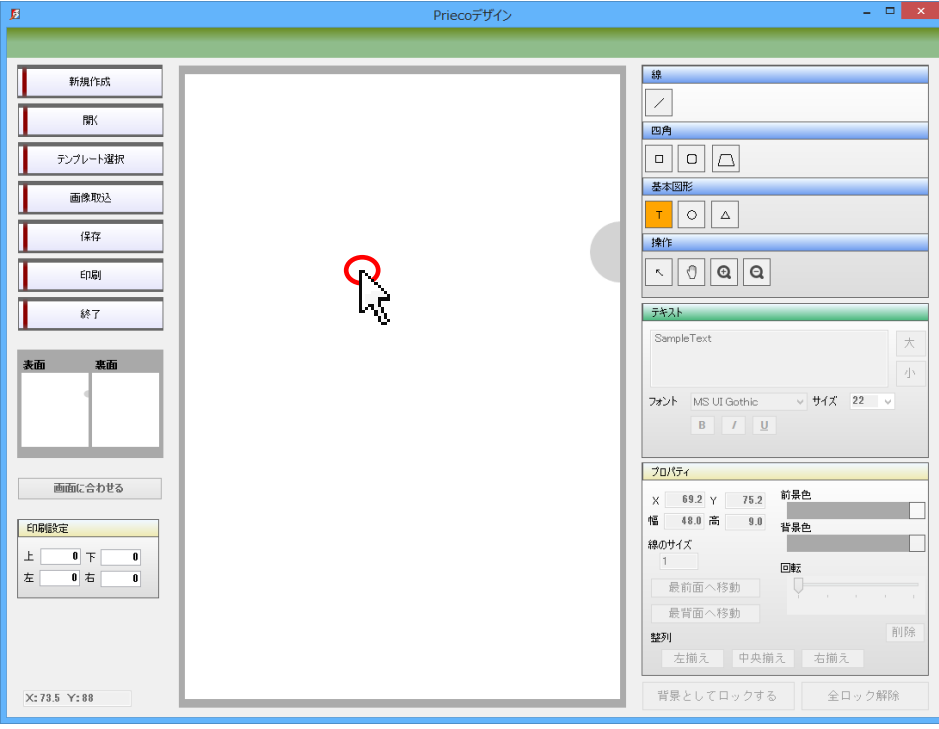

(2) 追加したい位置の始点でクリック

(3)クリックした位置を始点として文字が入力できる

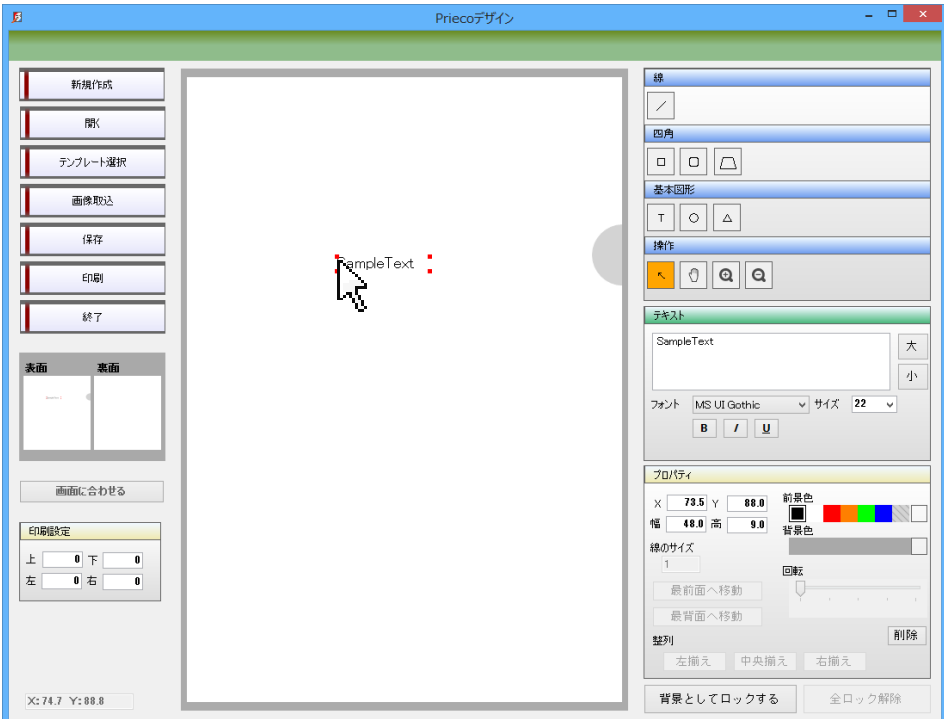

### ● プレコデザインサイトに用意してある画像を使用する場合

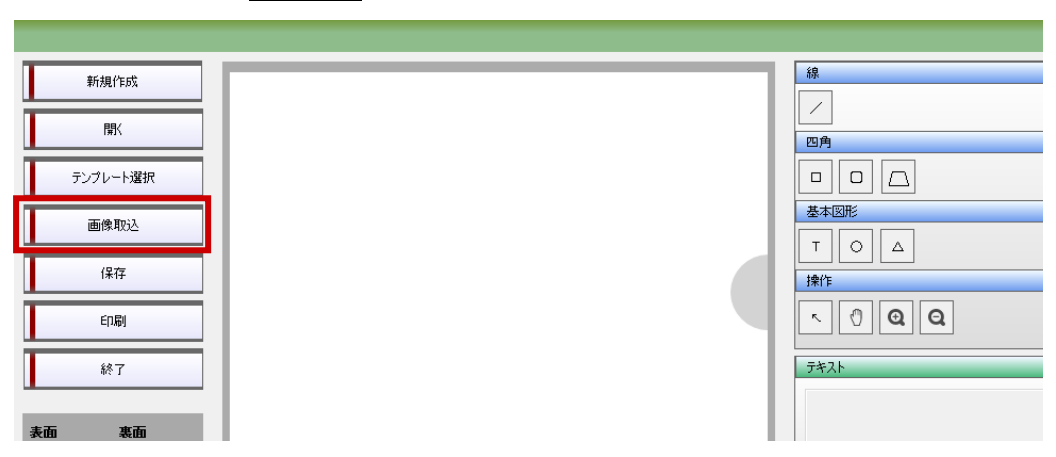

(1)左メニューの**画像取込**ボタンをクリック

(2) ダイアログで読み込みたい画像を選択して開く

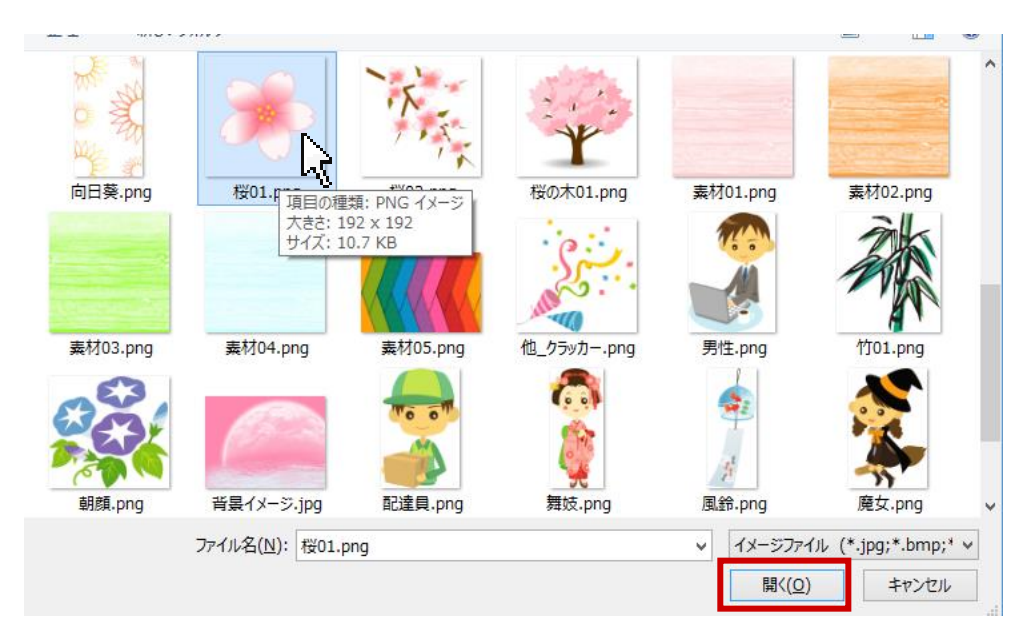

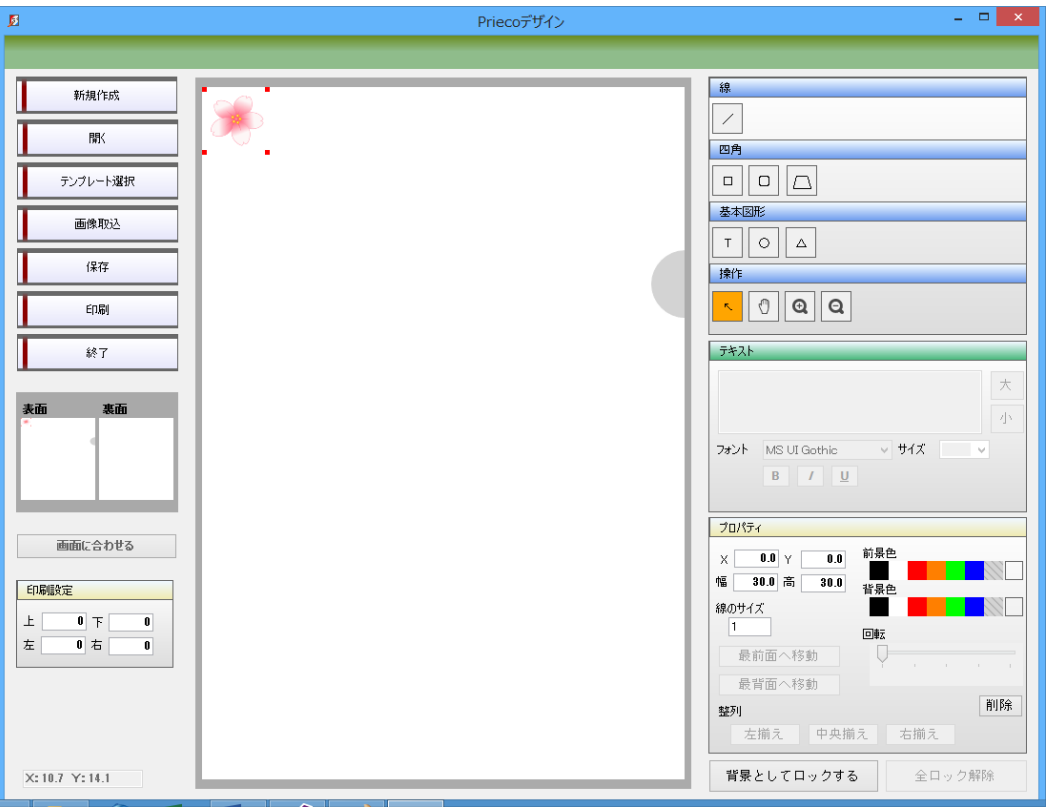

(3)選択した画像が左上に挿入される

### **4-2.アイテムを編集する**

(1)選択

#### ● アイテムを選択したい場合

・1つ選択したい場合は、選択したいアイテムをクリック

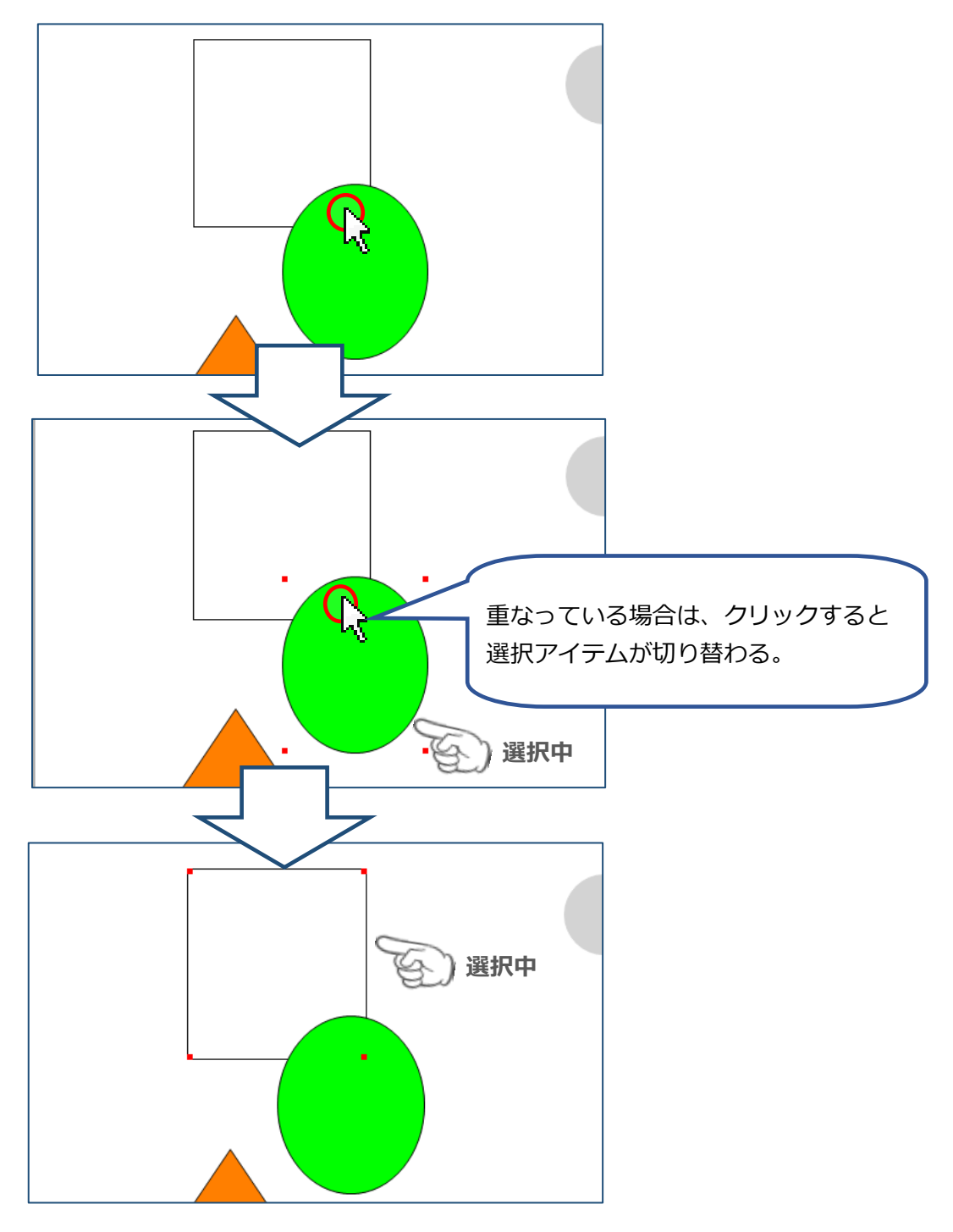

● アイテムを複数選択したい場合

・**Shift** キーを押しながら、選択したいアイテムをクリック

・もしくは、アイテムがない位置から選択したい範囲分ドラッグ

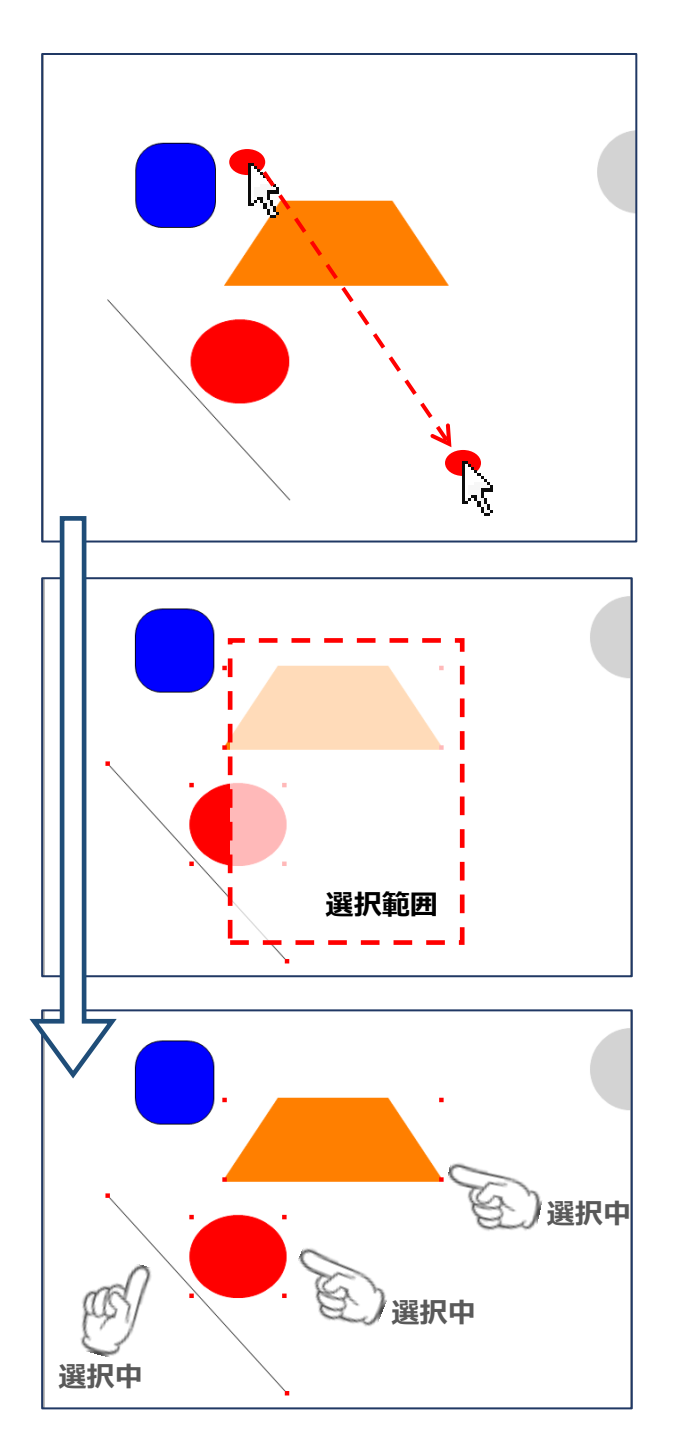

(2)移動したい場合

・マウスで移動したい

アイテムが1つ以上選択されている状態でドラッグ

・プロパティで細かく設定したい

アイテムが選択されている状態でプロパティのX・Yを変更

**Enter** キーで確定

(3)拡大・縮小したい場合(図形・画像・線のみ)

・マウスで拡大、縮小したい場合

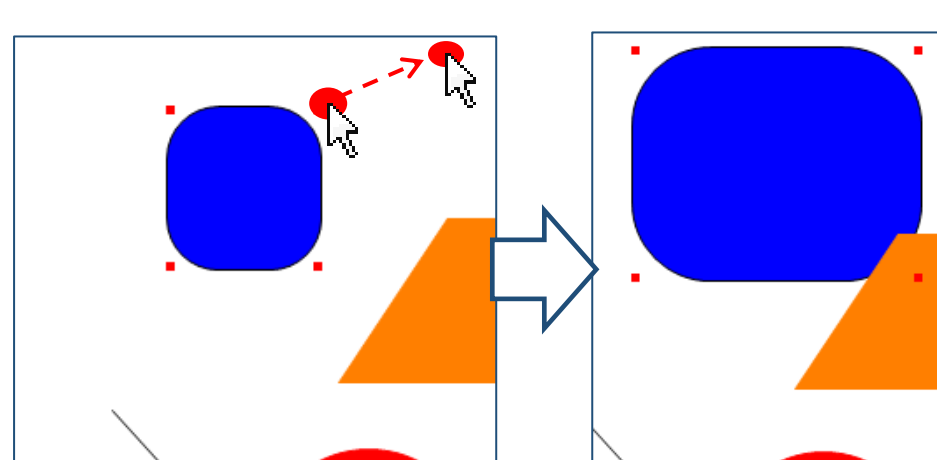

アイテムが選択されている状態で 4 隅の印をドラッグ

・プロパティで細かく設定したい場合

アイテムが選択されている状態でプロパティの幅・高を変更

**Enter** キーで確定

(4)アイテムの色や大きさなどを変更したい場合

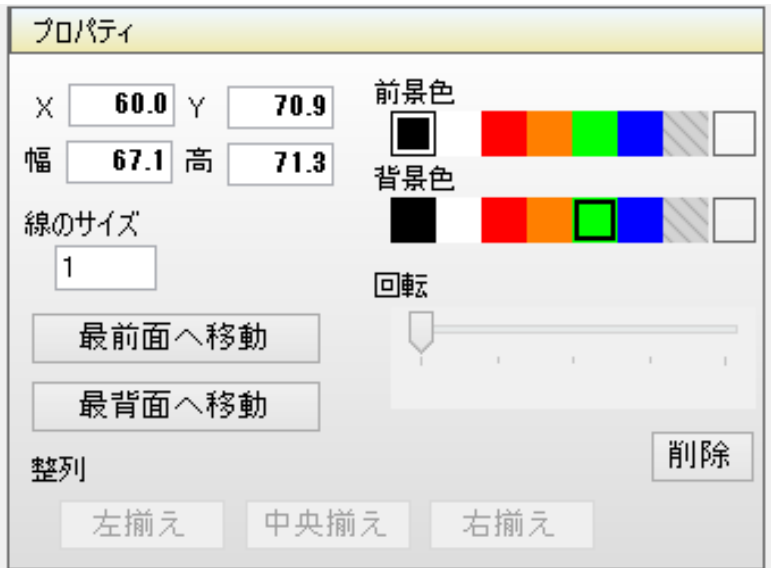

### <プロパティの各説明>

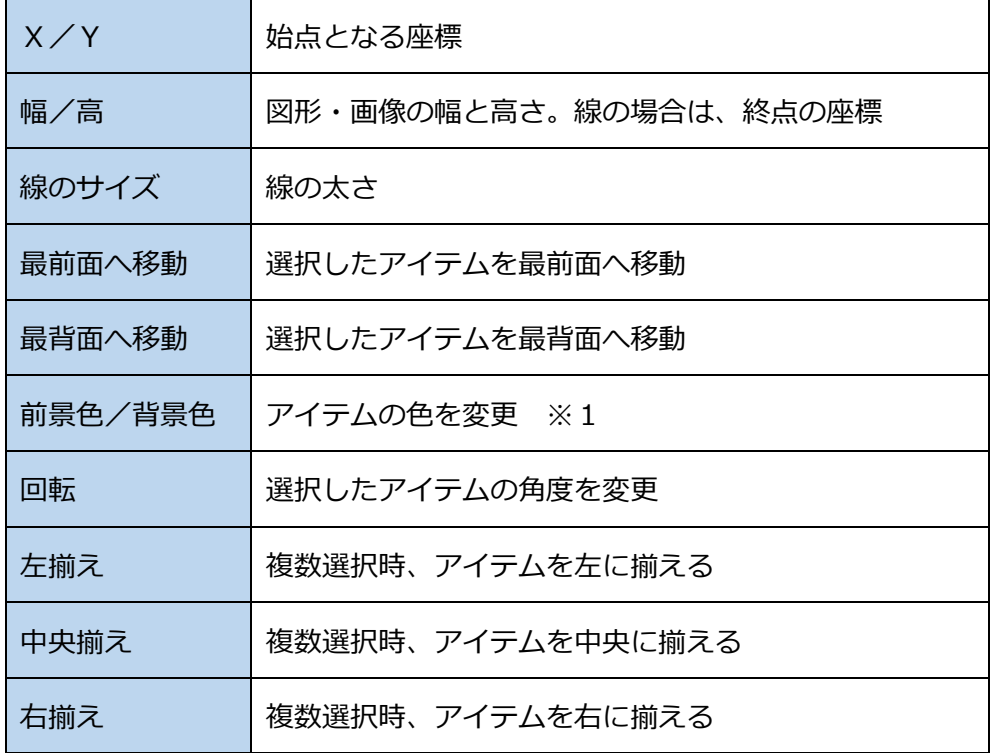

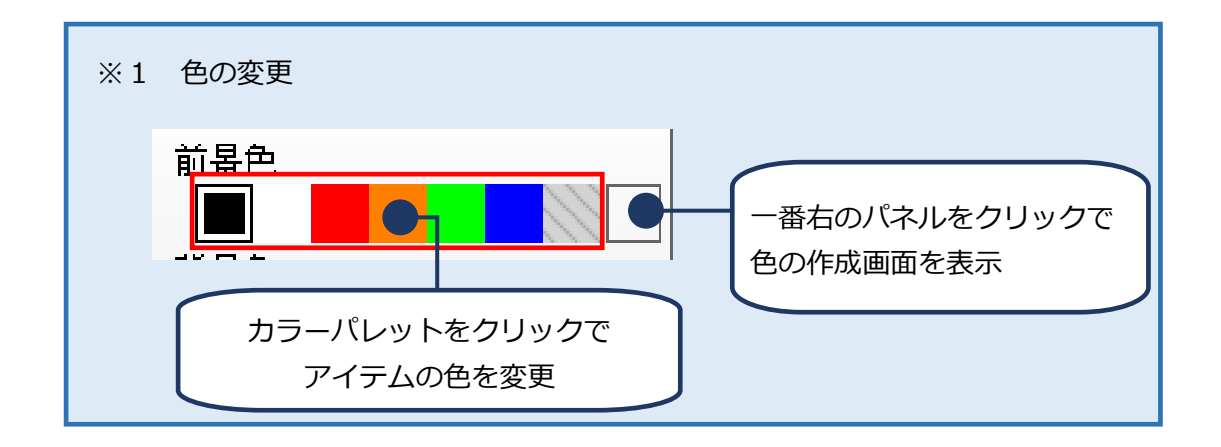

(5)文字の種類や大きさを変更したい場合

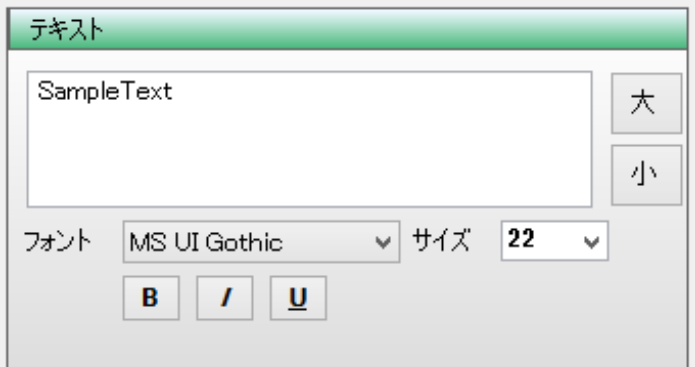

<テキストプロパティの各説明>

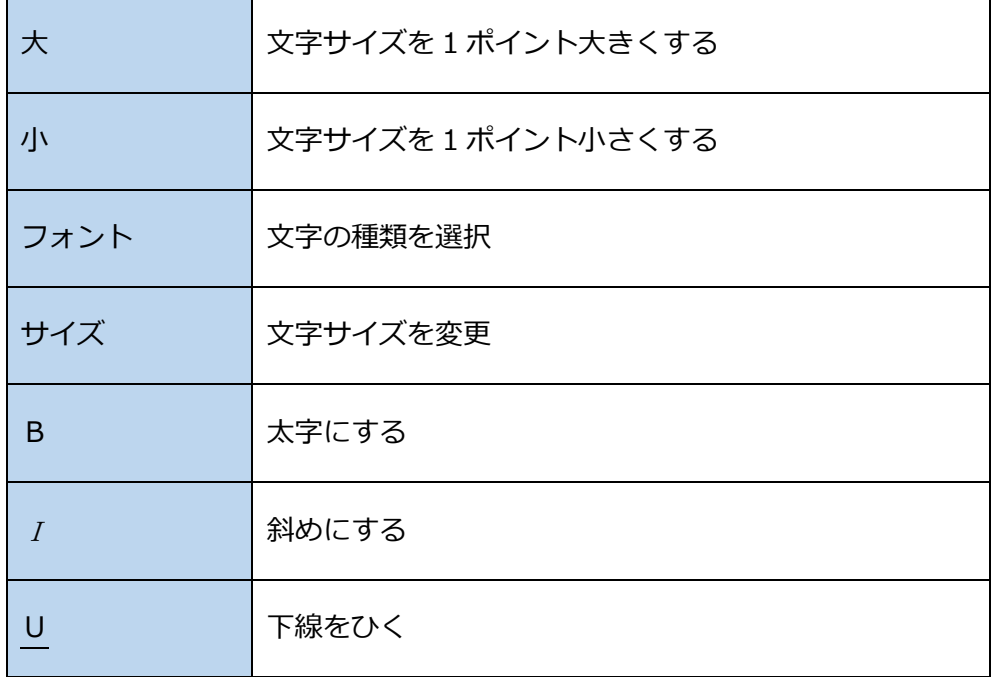

#### **4-3.アイテムを削除する**

1つ以上アイテムを選択している状態で

プロパティの**削除**ボタン、または **Delete** キーを押す

#### **4-4.アイテムをロックする**

編集対象ではない図形や画像の位置を固定する場合に利用する

ロックしているアイテムは選択・移動・削除の操作ができません。

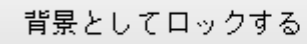

全ロック解除

・ロック

1つ以上アイテムを選択している状態で

右下の**背景としてロックする**ボタンをクリック

・ロック解除

右下の**全ロック解除**ボタンをクリック

# **5. テンプレートを使う**

(1)左メニューの**テンプレート選択**ボタンをクリック

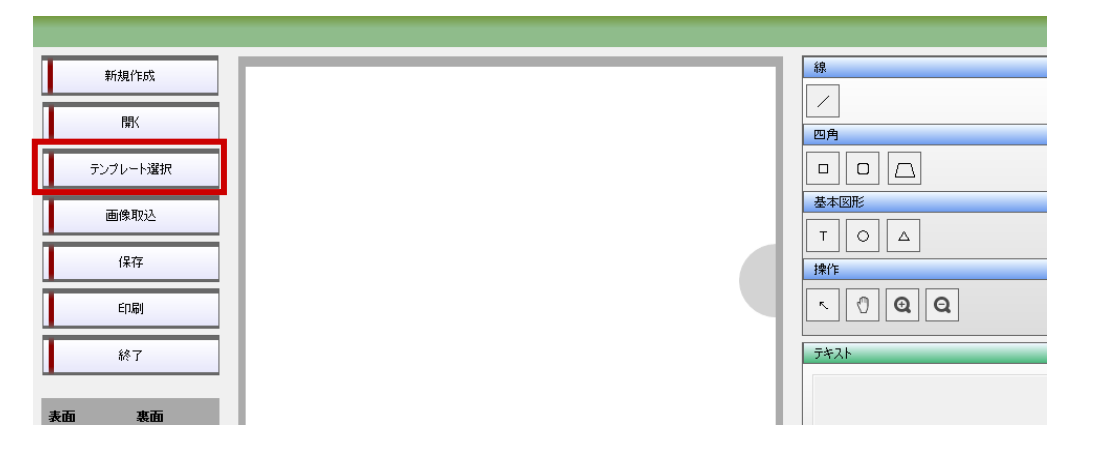

(2) 使いたいテンプレートをダブルクリック

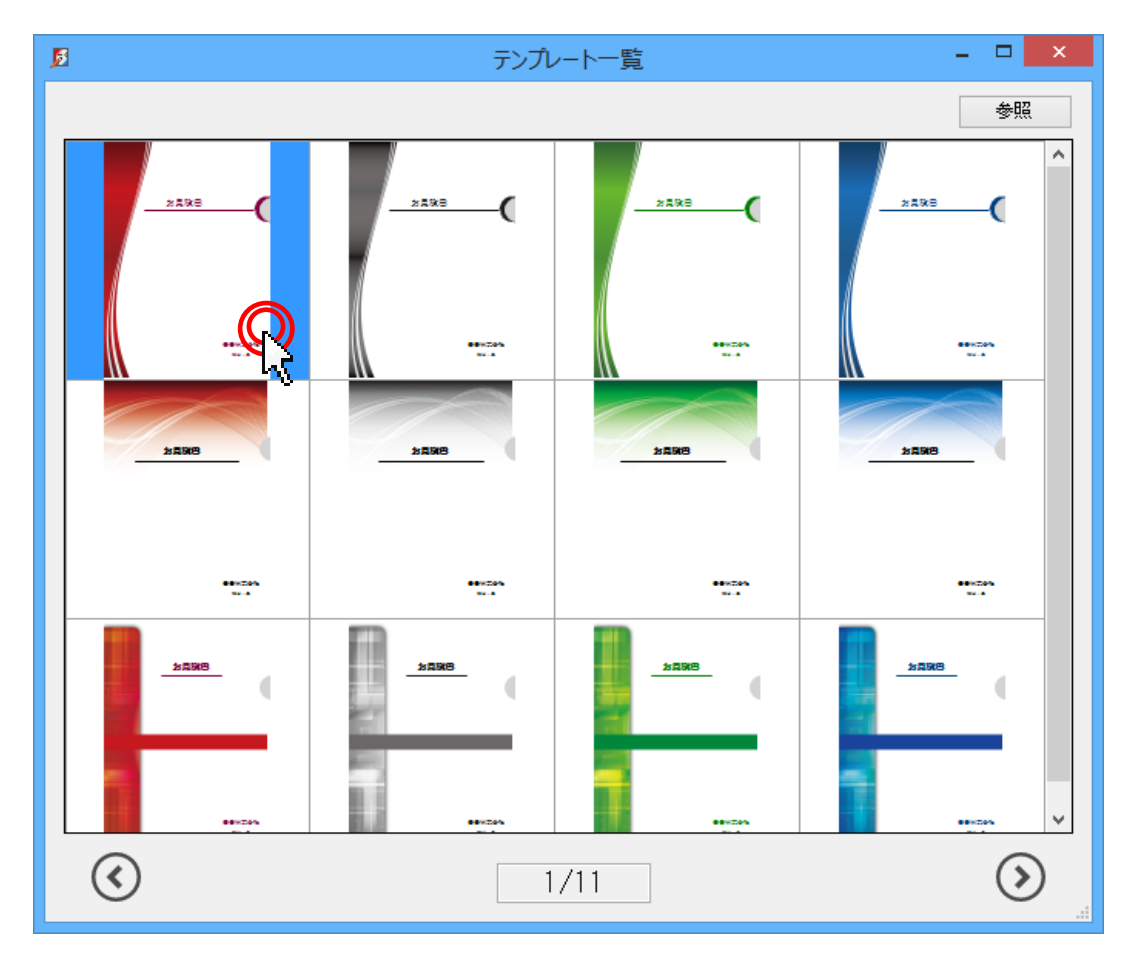

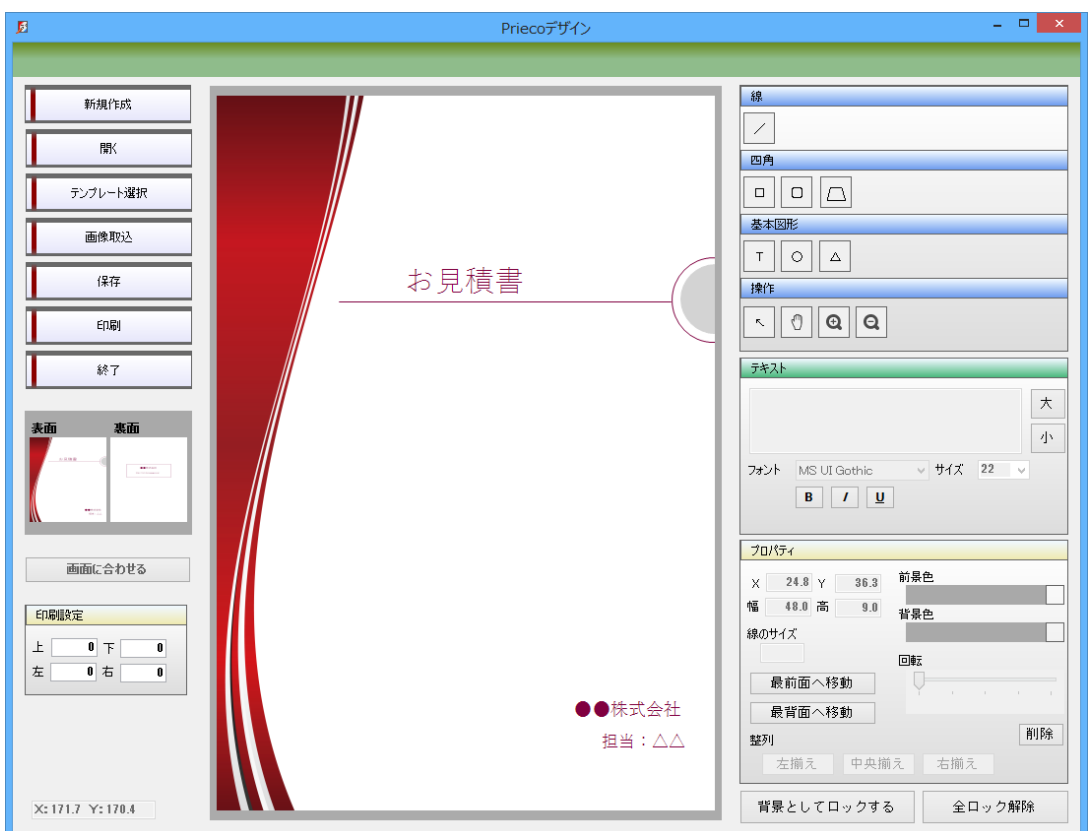

(3)表示されたテンプレートに変更を加える

作業途中で保存しないで終了しようとすると下記メッセージが表示されます。

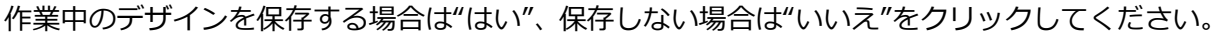

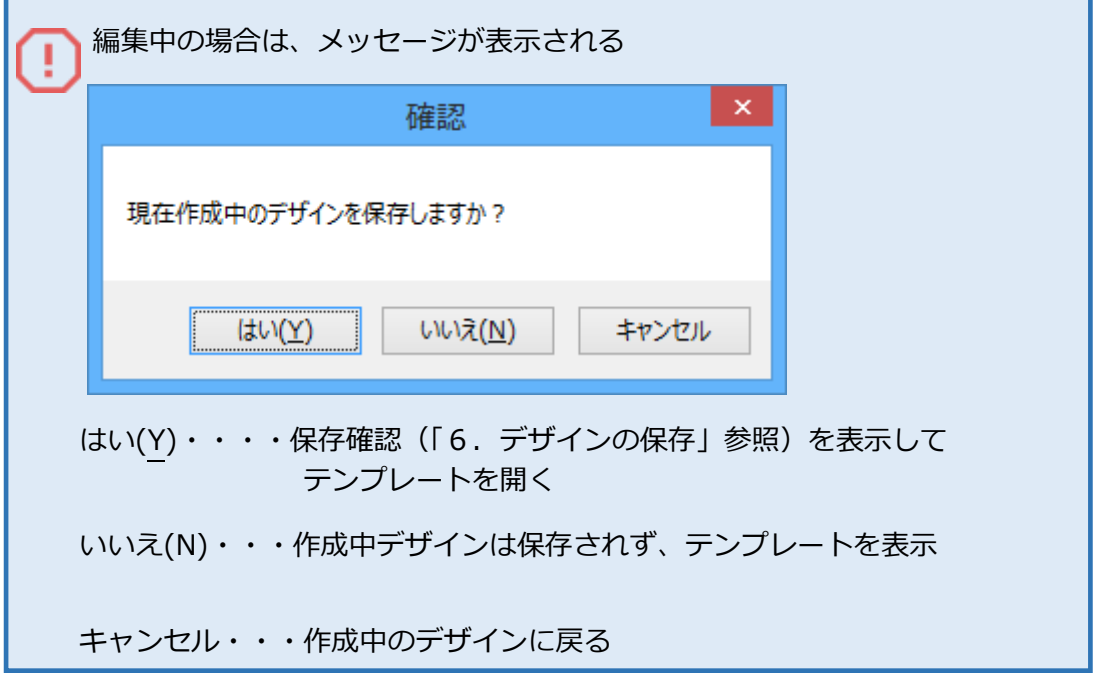

# **6. デザインの保存**

### (1)左メニューの**保存**ボタンをクリック

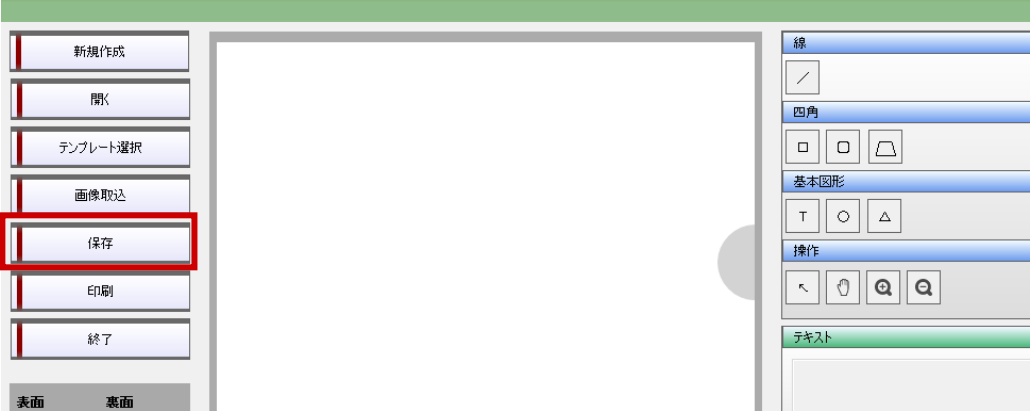

(2)**参照**ボタンをクリック

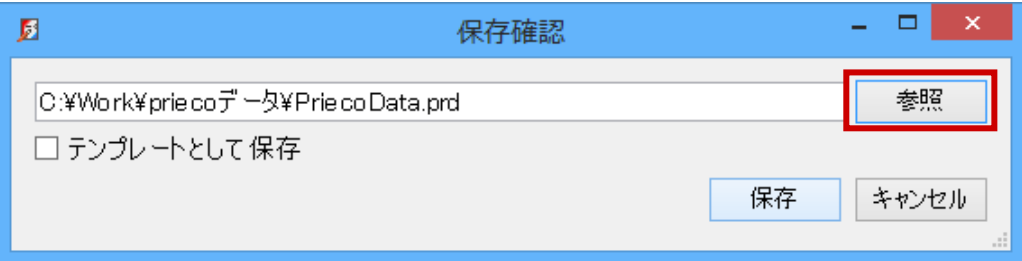

(3)保存先、ファイル名を指定して**保存**ボタンをクリック

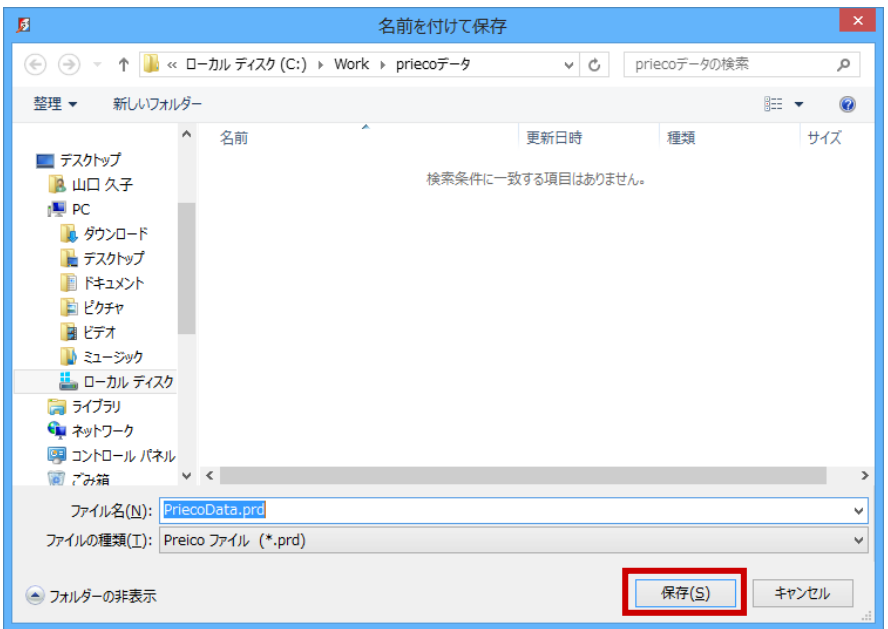

### (4)**保存**ボタンをクリック

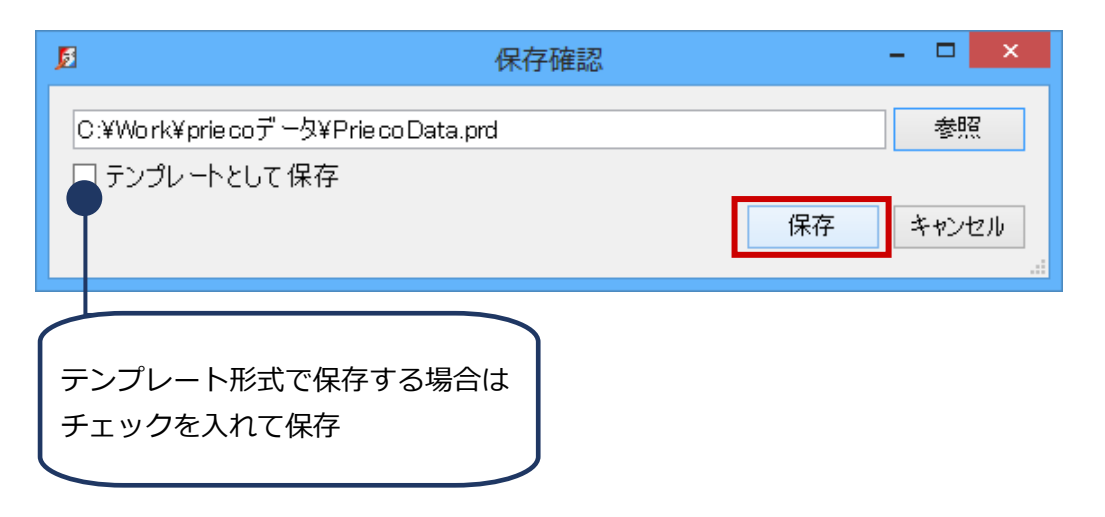

# **7. 印 刷**

(1)左メニューの**印刷**ボタンをクリック

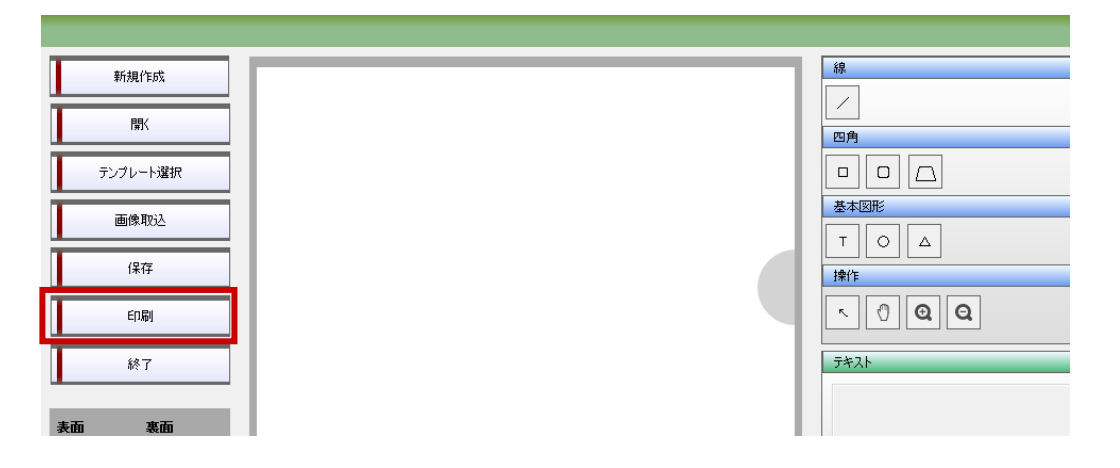

(2)印刷するプリンタを設定後、**OK**ボタンをクリック

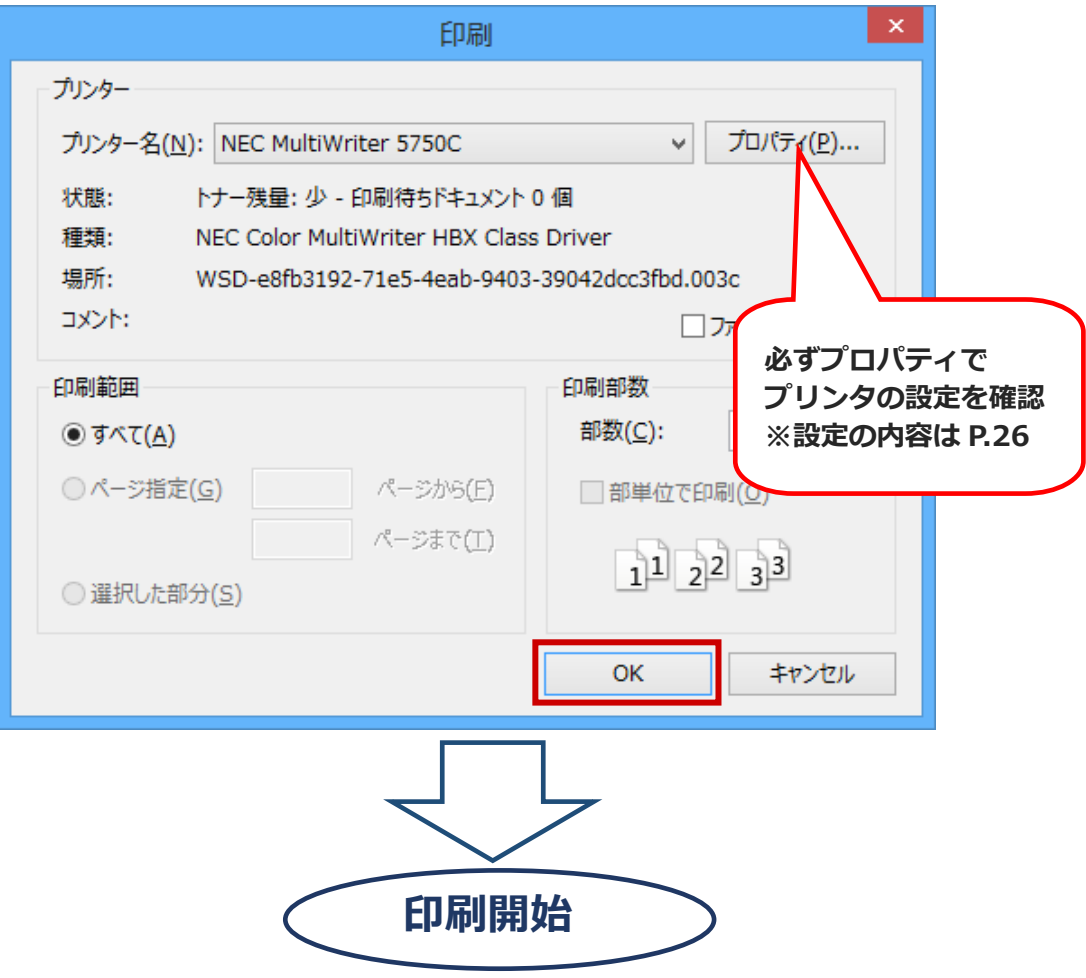

#### **< 印刷の詳細設定 >**

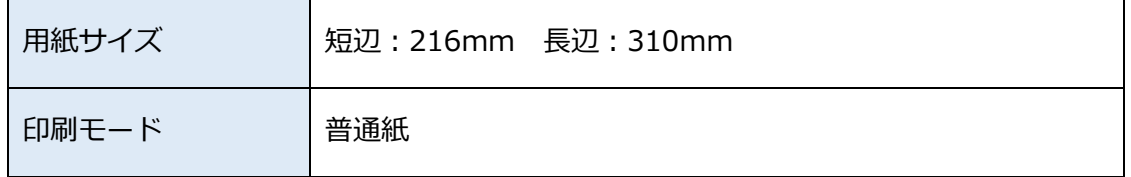

**※プリンタによって、上記カスタムサイズをプリンタドライバに登録する必要があります。**

#### **< 印刷上の注意 >**

- 必ず底辺貼付部からプリンタに入るようにセットしてください。
- プリンタの設定で 180 度回転するか、全体を回転してください。
- カセットに入れず、手差しトレーを使ってください。
- プリンタの説明書をよく読んで使用してください。(紙の表裏・厚さ等)
- 表裏の糊付けがはがれた状態で印刷すると、紙詰まりとなる場合があります。

必ずプレコの背側(折り目のあるほう)が印刷機挿入口にくるように用紙をセットしてく

ださい。印刷の際プレコ開封側が印刷機挿入口に来てしまう場合、画像を180度反転さ

せて印刷するようにしてください。

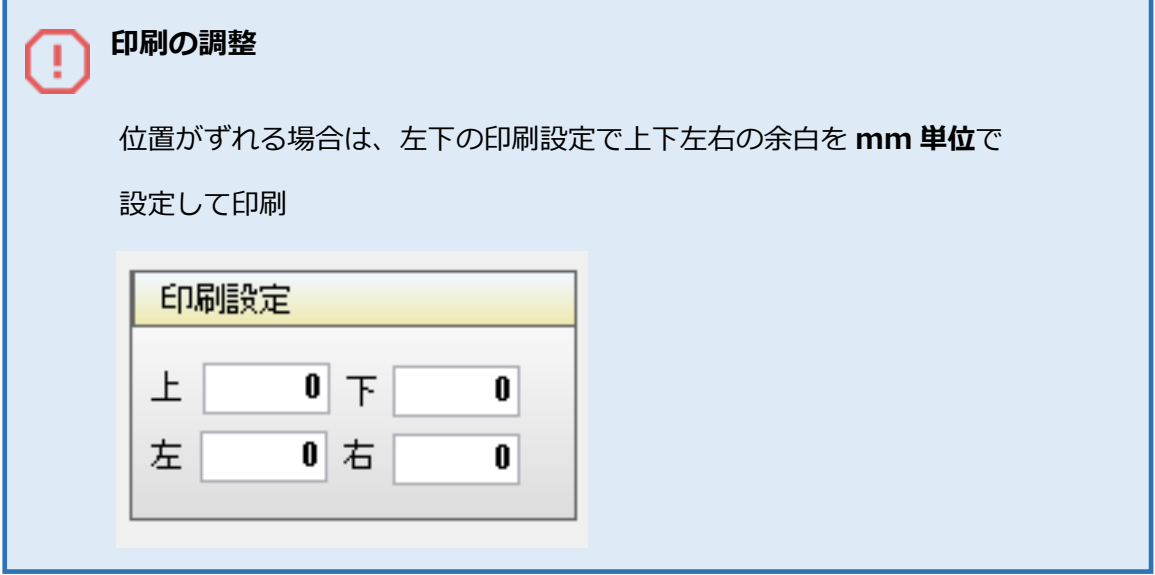

# **8. 終 了**

・左メニューの**終了**ボタンをクリック

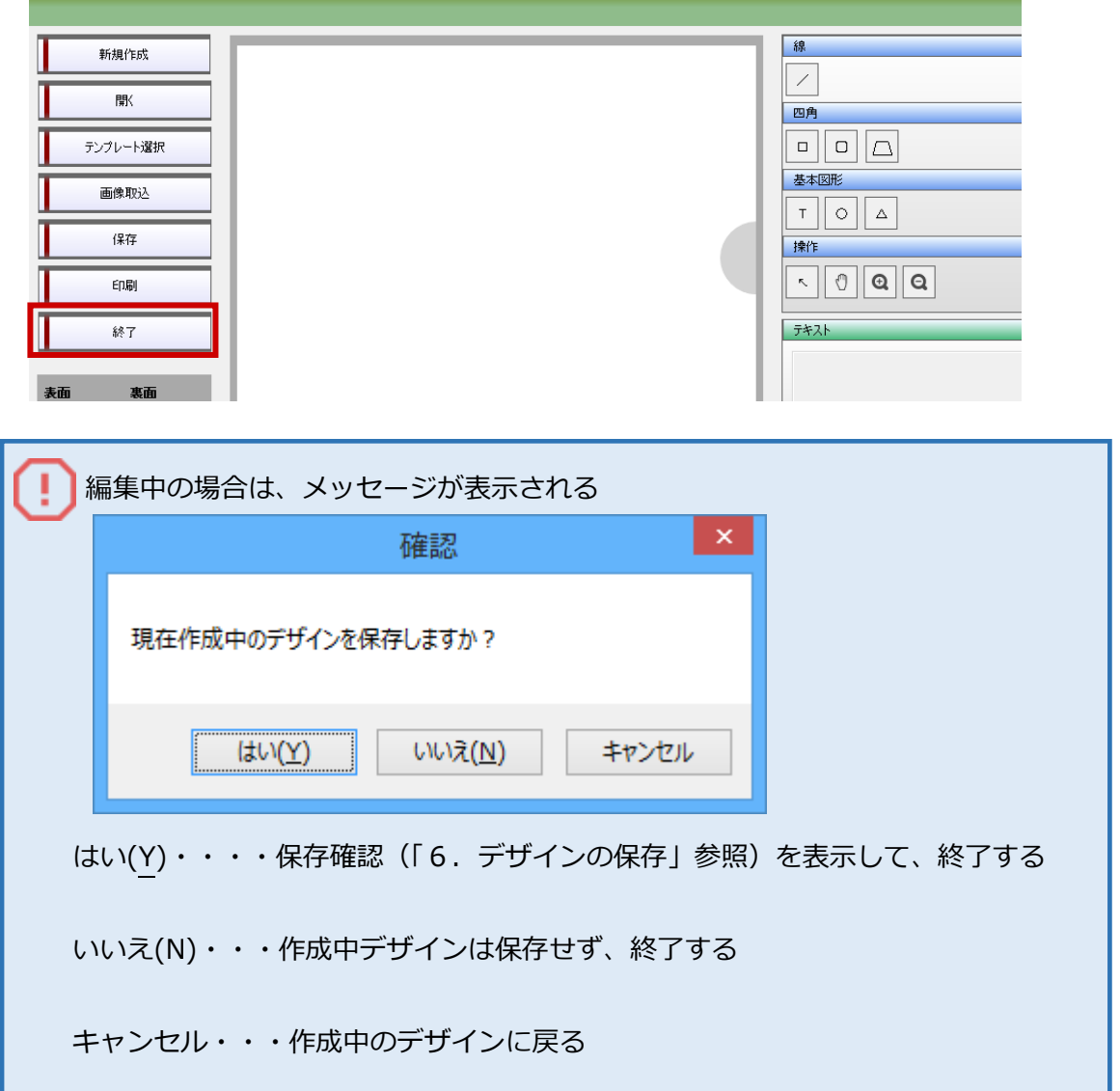

# **9. よくある質問**

# **Q. テンプレートとして保存したい**

A.**「テンプレートとして保存」にチェック**を入れ、デザインを保存できます。 →詳しくは「6.デザインの保存」へ

# **Q. テンプレートの背景を動かしたい**

A.アイテムの**ロックを解除**することで、 選択・移動・削除など 他と同じ操作ができます。 →詳しくは「4-4.アイテムのロック」へ

# **Q. アイテムを動かしたくない**

A.アイテムを**ロック**することで、 選択・移動・削除などの 操作ができなくなります。 →詳しくは「4-4.アイテムのロック」へ

# **Q. 裏面も編集したい**

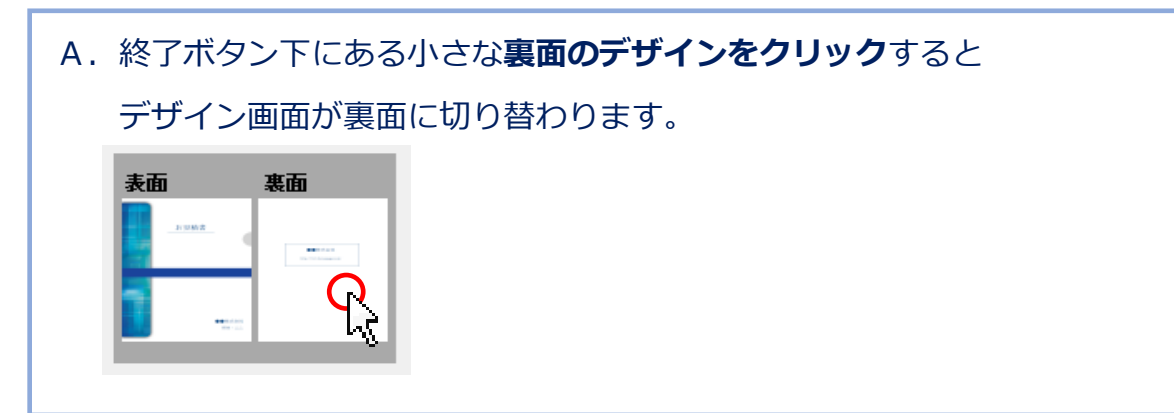

### **Q. 後ろに隠れてしまったアイテムを選択したい**

A. 隠れているアイテムがある位置で 2 回続けてクリックすると 選択が背面のアイテムに変わります。

→詳しくは「4-2.アイテムを編集する」 - (1) 選択 へ

### **Q. 印刷してみたが、位置がずれている**

A.プリンタごとに画面左下の**印刷設定で調整**する。

→詳しくは「7.印刷」へ

### **Q. 両面印刷が未対応のプリンタでも印刷できる?**

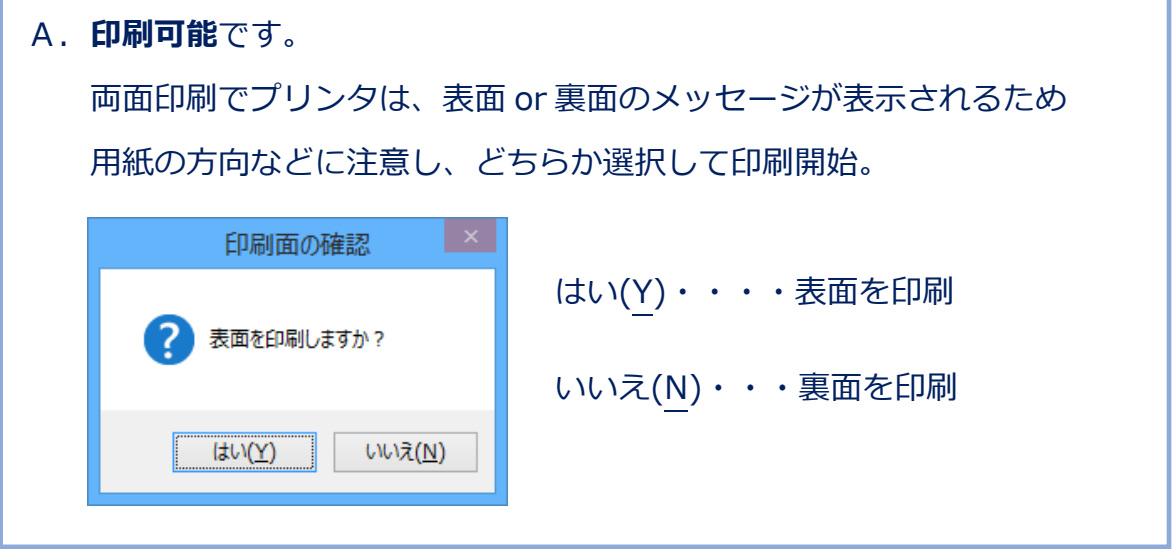

# **Q. 画面の大きさに合わせてデザインを表示したい**

A.画面左下の**画面に合わせる**ボタンをクリックすると 現在の画面サイズに合わせた大きさでデザインを拡大・縮小します。

# **Q. 印刷にて A4 サイズのエラーが発生する**

A.プリンタドライバにカスタムサイズを登録する必要があります。 短辺:216mm 長辺:310mm

# **Q. ソフトウェアをアップデートしたい**

 A.プレコ専用デザインソフトをご利用中のお客様につきましては、 紙ホルダー【プレコ】ページの『ダウンロード』ボタンより、最新の ソフト(Version1.0.1)をダウンロードしていただくとアップデート できます。 ※ Version 1.0.0 からのバージョンアップの場合、ソフト内に保存した テンプレートや画像は、アップデートすることにより削除されます。 お手数ではございますが、重要なデータにつきましては、別途デスク トップなどに保存していただけますようお願い致します。

### **Q. ソフトウェアの Version を確認したい**

A.ソフトを起動し、画面右下に記載されている数字をご確認ください。

右下に数字の表記がないものは、Version1.0.0 です。